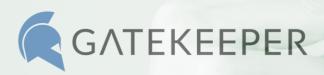

## One-Time Passcode Login with GateKeeper

A backup login method using one-time passcodes (OTP) is available in the GateKeeper Client version 3.11.x. This method allows users to log in to their computers using their email address and a one-time passcode generated by an authenticator app such as Google Authenticator if they do not have their GateKeeper token with them.

Admins can enable the OTP login function for end users from the GateKeeper Hub (in Group Settings > Global Settings option). Once enabled, users will be able to register an email address with their GateKeeper profiles and set up their authenticator app to generate OTP codes for logging into their computers.

## **How to Set up OTP:**

A setup utility has been added to the GateKeeper Client to allow users to register an email address and scan a QR code with their authenticator app to enable OTP logins. The following images show the setup utility and how to register an email address and scan a QR code into the authenticator app.

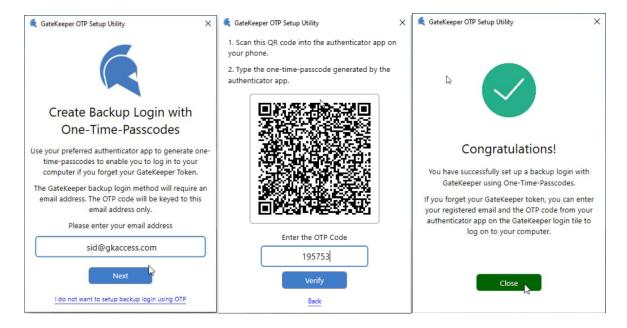

## How to Login with OTP:

- 1. If a user does not have their GateKeeper token with them, they can click the "Login with One-Time Passcode" link at the bottom of the PIN entry box on the computer's login screen.
- 2. Next, the user will enter their email address followed by the OTP generated by their authenticator app (such as Google Authenticator). Once the OTP is verified, the user will be logged in.

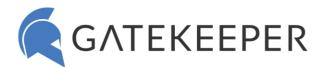

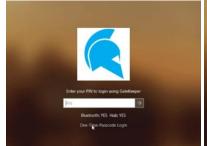

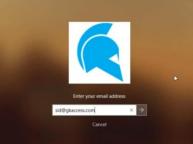

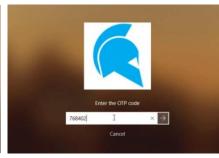

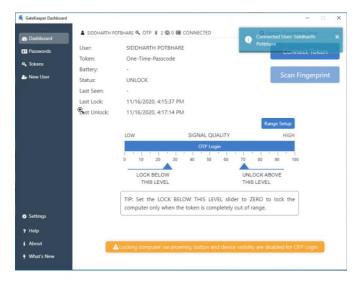

## Post-Login:

Once logged in, the user's GateKeeper profile will be loaded, and they will have access to all their passwords including web passwords through their GateKeeper Client application and the GateKeeper Password Manager browser extension.

\*The proximity lock will be **disabled** if the user logs in using the one-time passcode method.

| Supported OS:      | Windows 7, 8, 8.1, 10 |
|--------------------|-----------------------|
| GateKeeper Client: | Version 3.11.x        |
| GateKeeper Hub:    | Version 3.8.x         |

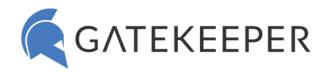

|                                 | Halberd<br>Token | Android | iPhone | Fingerprint | One Time<br>Passcode |
|---------------------------------|------------------|---------|--------|-------------|----------------------|
| Windows Login                   | Yes              | Yes     | Yes    | Yes         | Yes                  |
| MacOS Login                     | Yes              | Yes     | Yes    | No          | No                   |
| Automatic Lock                  | Yes              | Yes     | No     | No          | No                   |
| Button Lock                     | Yes              | Yes     | No     | No          | No                   |
| Device Visibility Timeout Lock  | Yes              | Yes     | No     | No          | No                   |
| Inactivity Lock                 | Yes              | Yes     | Yes    | Yes         | Yes                  |
| Automatic Unlock                | Yes              | Yes     | Yes*   | No          | No                   |
| Touch to Unlock                 | Yes              | Yes     | Yes*   | No          | No                   |
| Press Enter to Unlock           | Yes              | Yes     | Yes*   | No          | No                   |
| 2FA (PIN + Token)               | Yes              | Yes     | Yes*   | No          | No                   |
| Web Password<br>Management      | Yes              | Yes     | Yes    | Yes         | Yes                  |
| Application Password Management | Yes              | Yes     | Yes    | Yes         | Yes                  |

<sup>\*</sup>Trident app must be brought to the foreground before unlocking the computer.